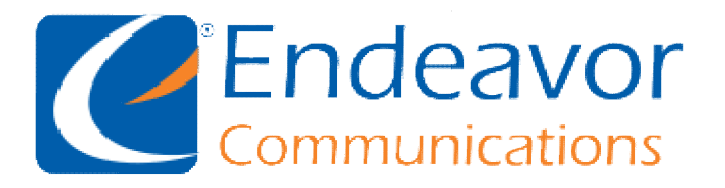

General Information: We recommend using IMAP instead of POP for your Incoming Server type.

Your Outgoing Server may be either SSL or TLS depending on your Email program capabilities.

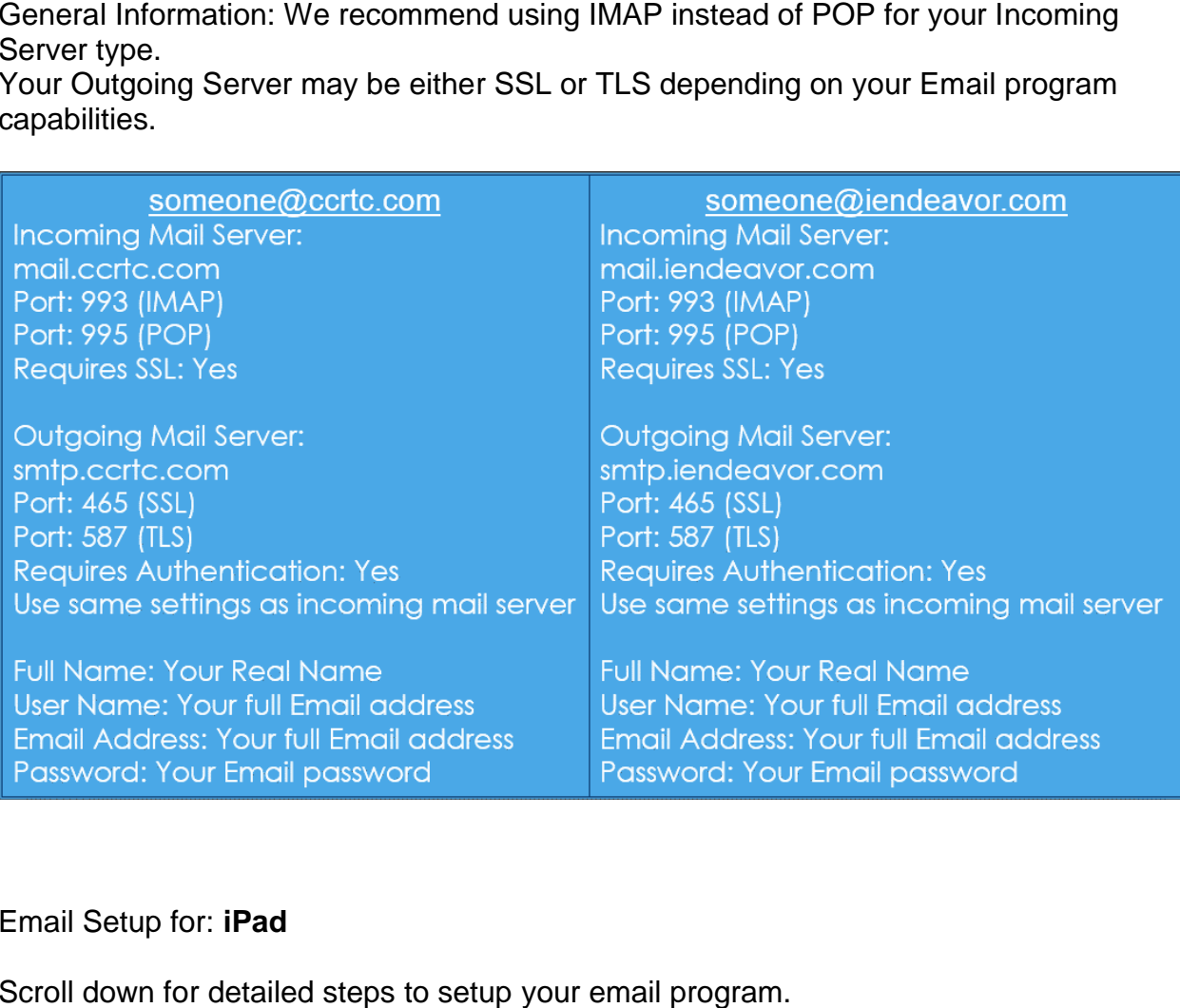

### Email Setup for: **iPad**

Scroll down for detailed steps to setup your email program. Replace the example information with your information and the details listed above.

Please first make sure that your iPad has a connection, either via **Settings** icon from the home screen. a connection, **3G** or **Wi-Fi**. Then select the

Step 2

Settings icon from the home screen.<br>Step 2<br>Select **Add Account** from the Mail, Contacts, Calendars section.

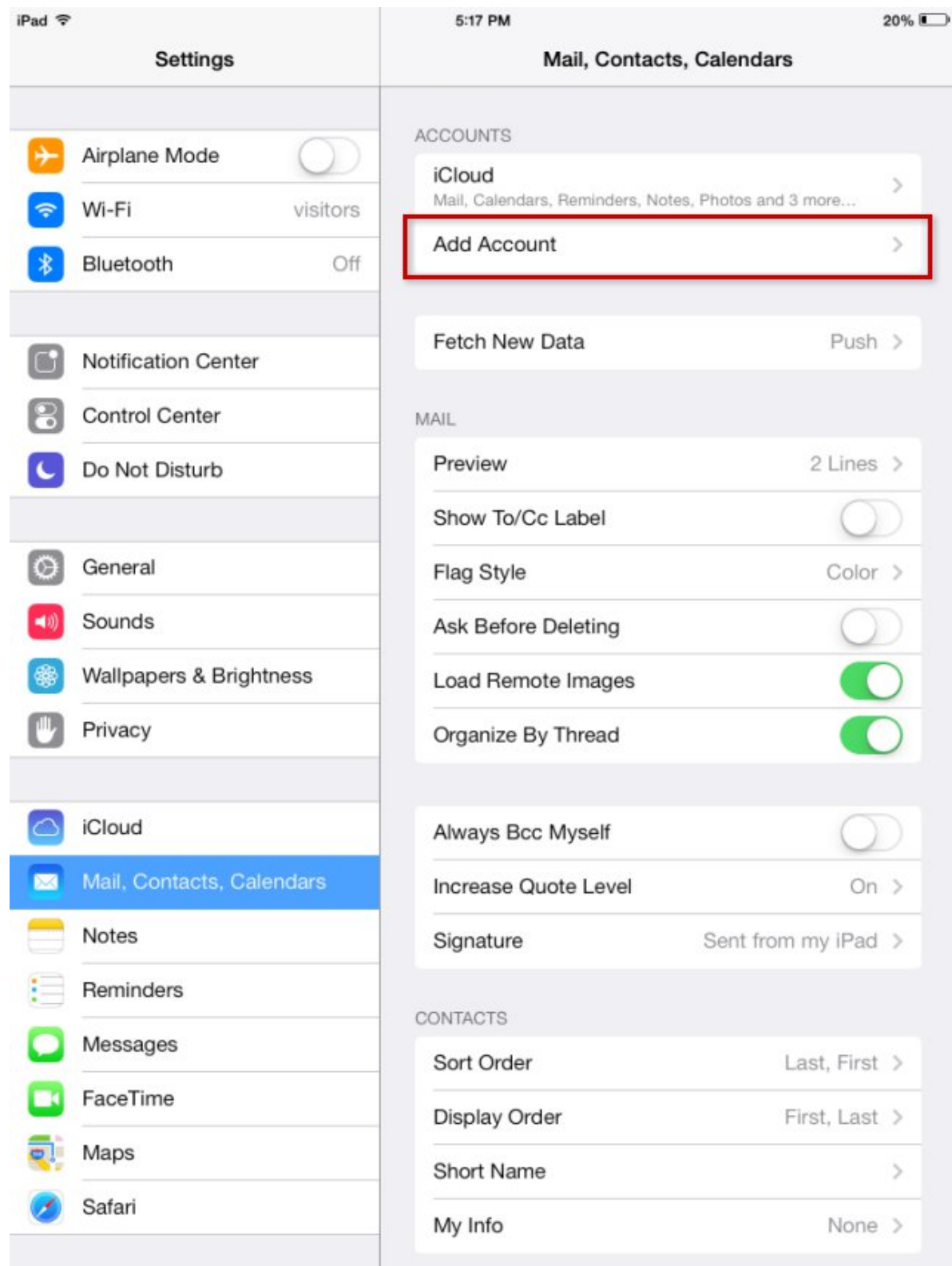

For the e-mail account type, select **Other**.

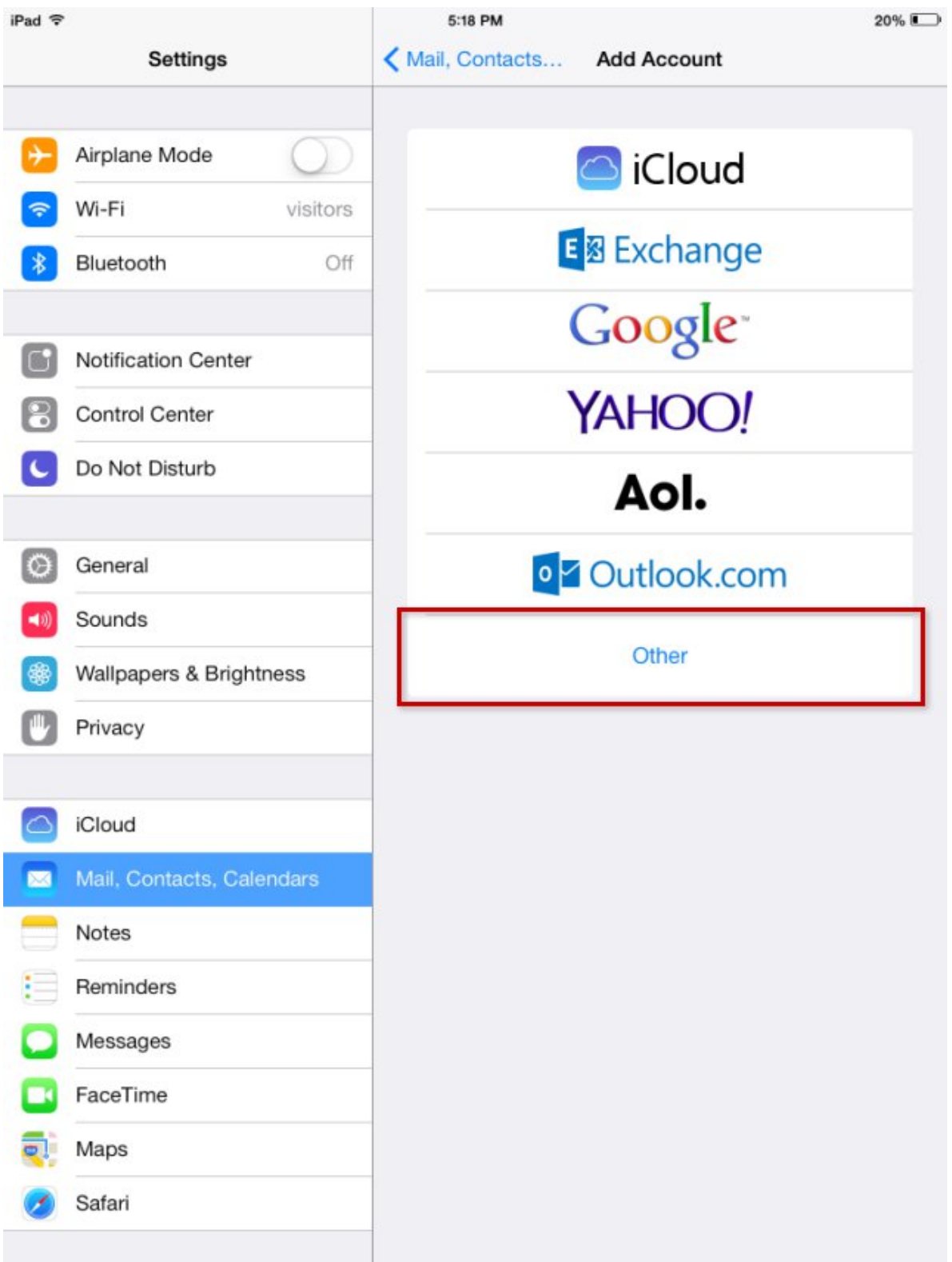

## Select **Add Mail Account**.

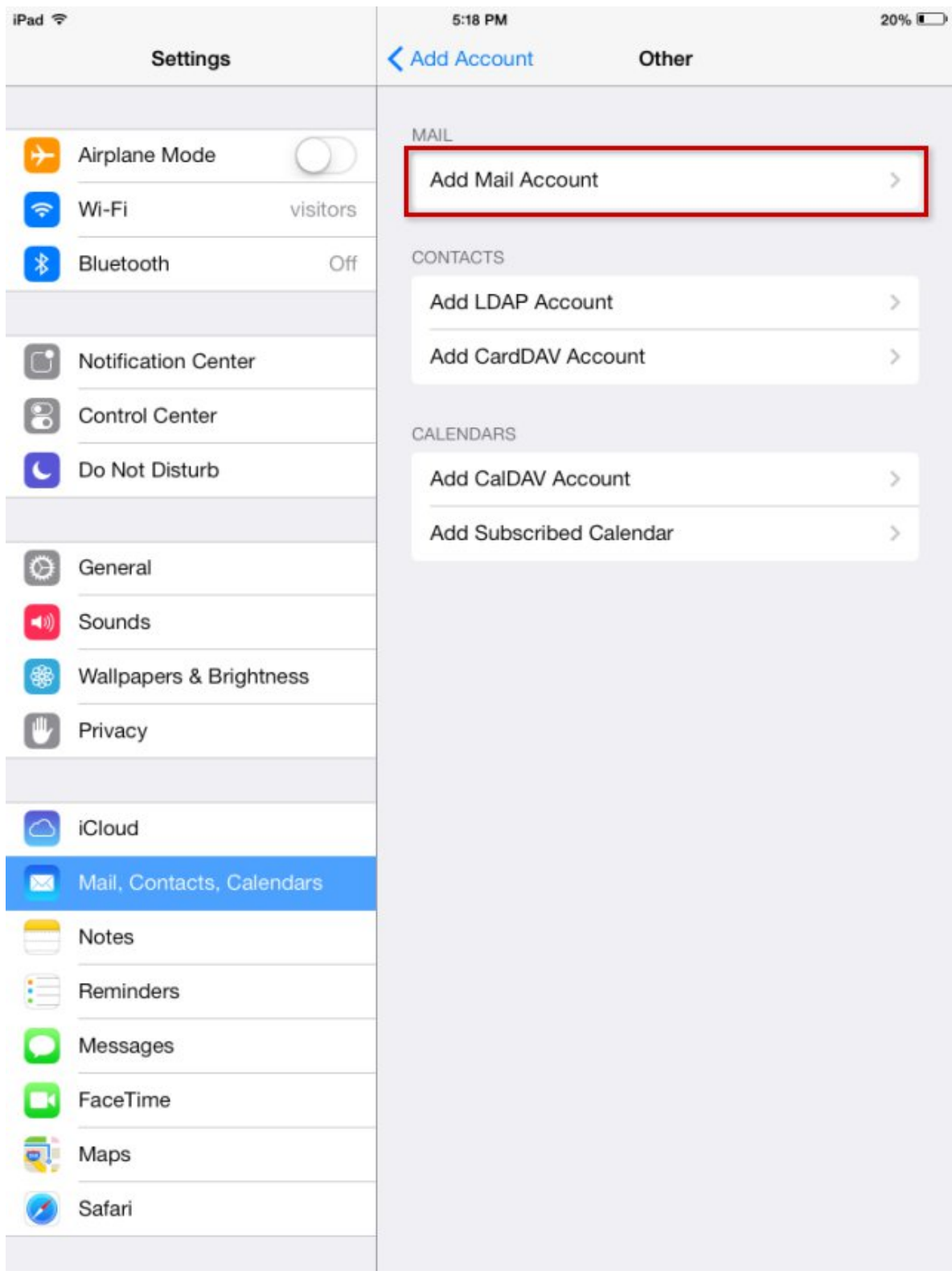

Enter the required information:

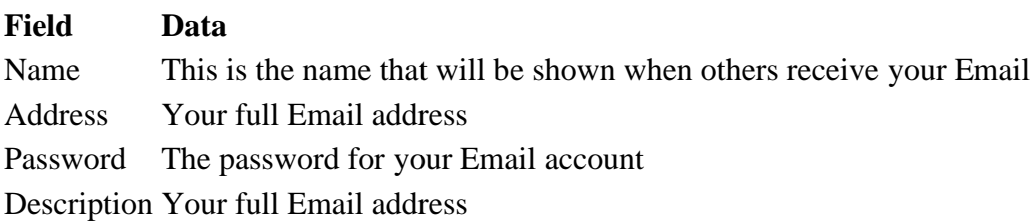

When you are finished, click the **Next** button.

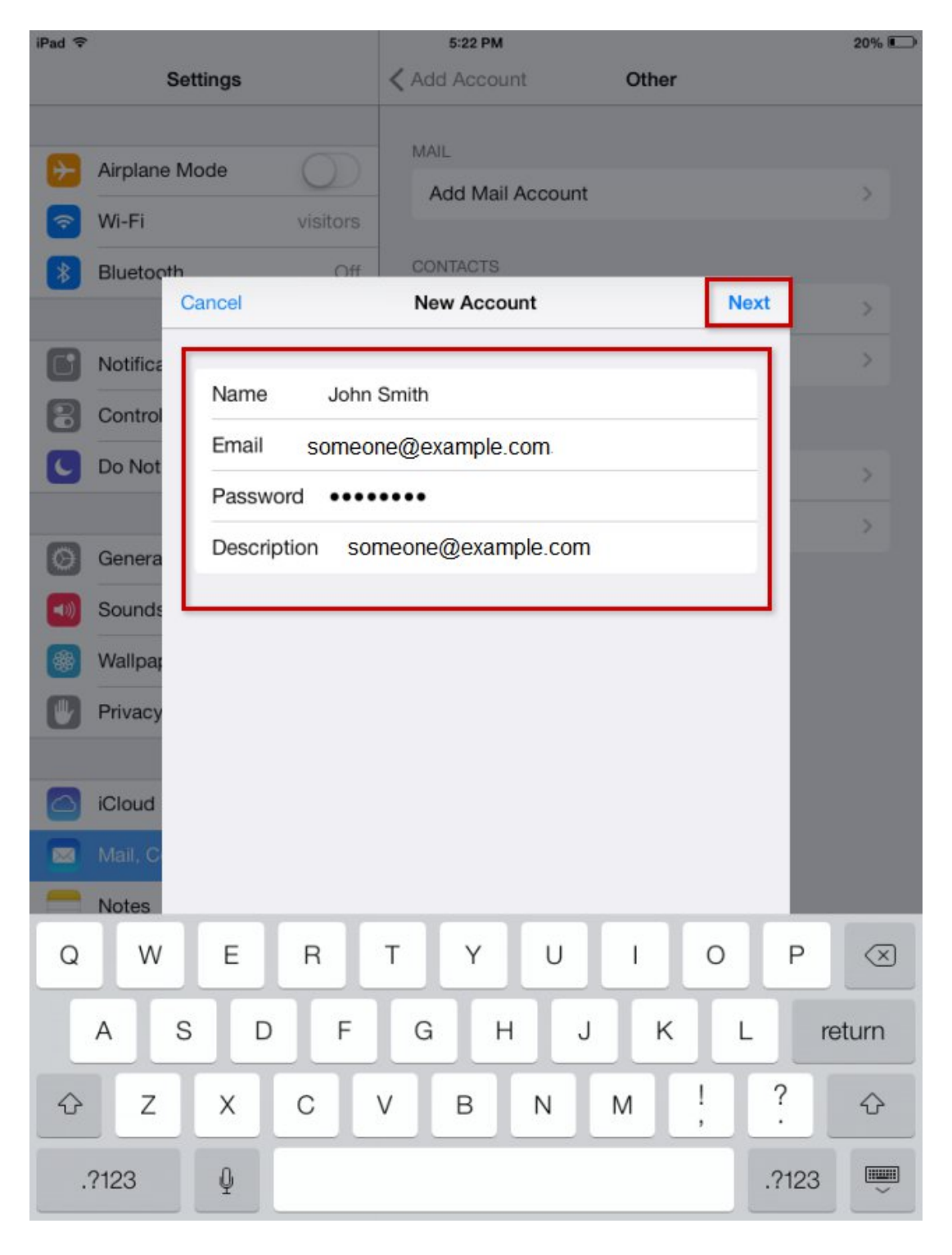

Most likely, you will need to fill out the remaining mail server information:

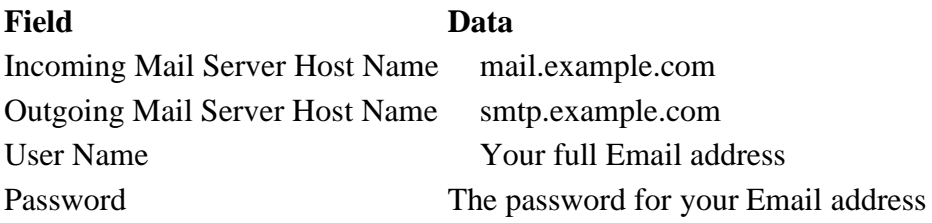

Make sure that the account is set up as **IMAP** otherwise all e-mail will be downloaded to your iPad and you will not be able to view your e-mails from other devices.

When finished, click the **Next** button.

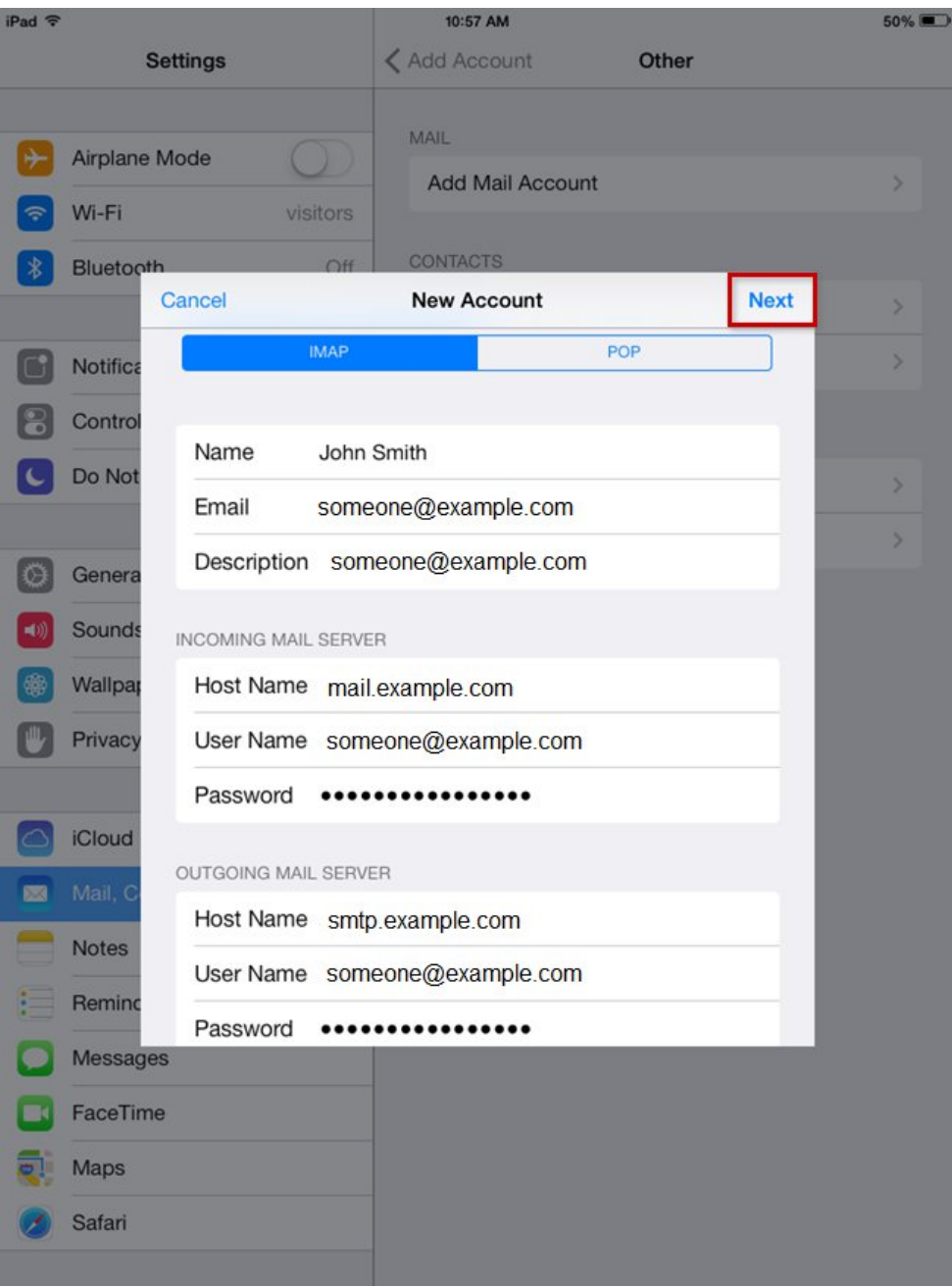

Once verified, you will be able to select which features of your Email account you want to sync with the iPad. At the very least, you must sync **Mail** to get your e-mails on the iPad.

When finished, click the **Save** button.

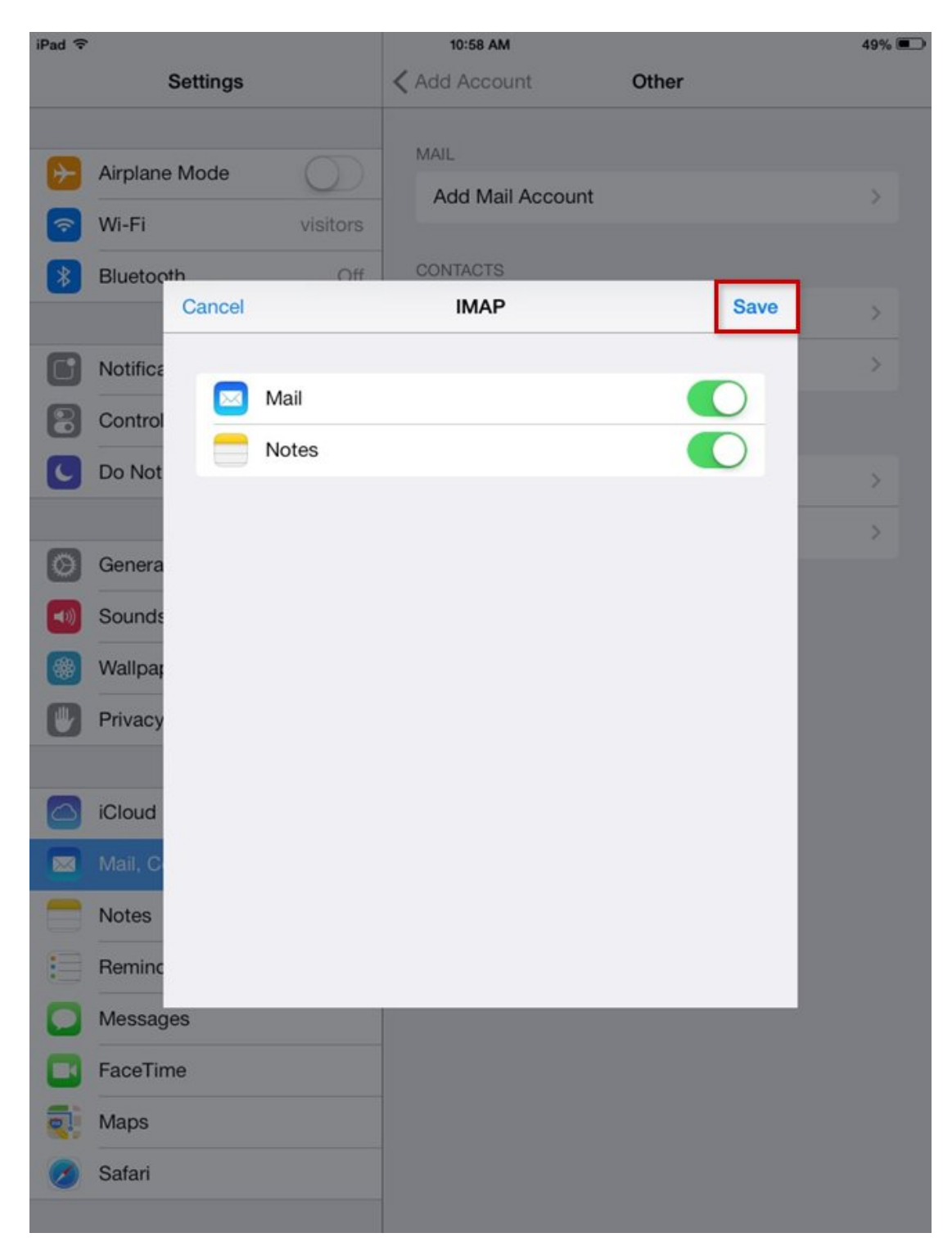

You should now be brought back to the Settings menu where you account has been added. You can now click on your account to change advanced settings such as saving mail sent from the Pad to the Sent folder of the e-mail server.

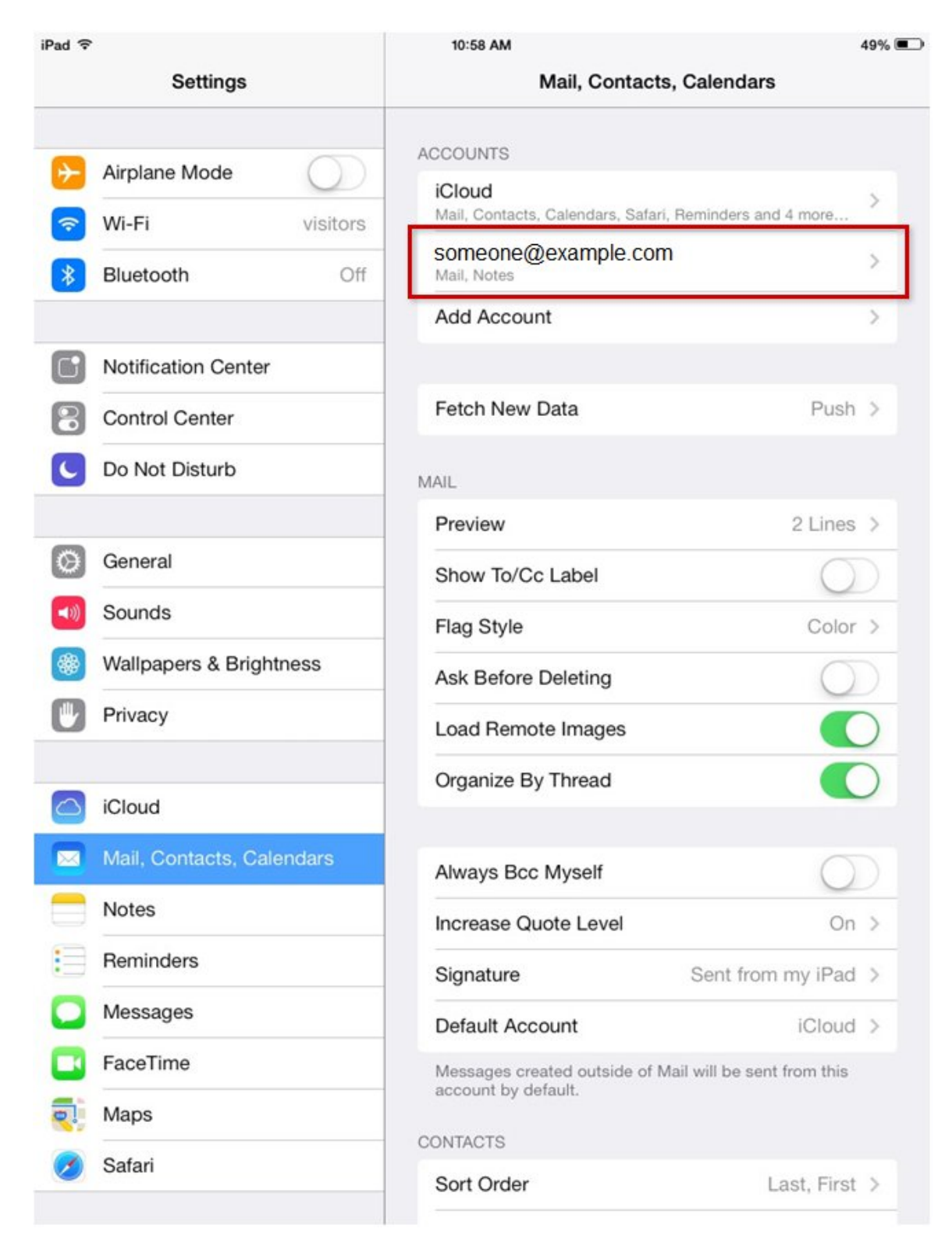